### **Zunanje naprave**

Št. dela dokumenta: 430245-BA1

Januar 2007

V tem priročniku je razložena uporaba dodatnih zunanjih naprav.

# **Vsebina**

#### **[1](#page-2-0) [Uporaba naprave USB](#page-2-1)**

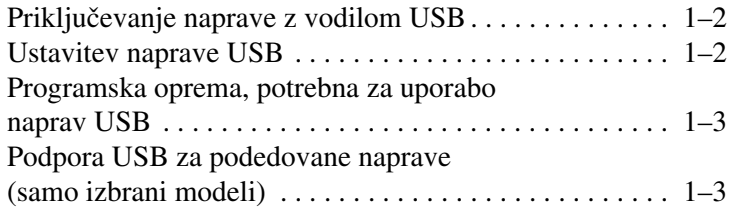

#### **[2](#page-5-0) [Uporaba naprave 1394](#page-5-1)**

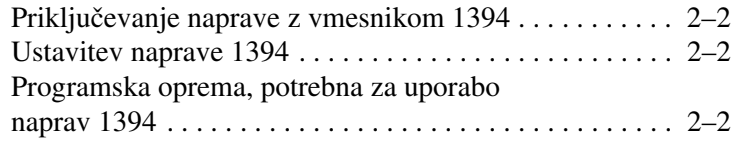

#### **[3](#page-7-0) [Uporaba priključka za razširitveno postajo](#page-7-1)  [\(samo izbrani modeli\)](#page-7-1)**

**1**

## <span id="page-2-0"></span>**Uporaba naprave USB**

<span id="page-2-1"></span>Univerzalno zaporedno vodilo (USB – Universal Serial Bus) je strojni vmesnik, ki se lahko uporablja za priključitev dodatnih zunanjih naprav, kot so tipkovnice, miške, pogoni, tiskalniki, optični bralniki ali zvezdišča USB, na računalnik ali dodatno razširitveno napravo. Zvezdišče vsebuje dodatna vrata USB za sistem in ga je mogoče priključiti na računalnik ali na drugo zvezdišče.

Računalnik ima dvoje ali troje standardnih vrat USB, ki podpirajo naprave USB 2.0 in USB 1.1. Dodatna razširitvena naprava ima dodatna vrata USB in priključke, ki jih lahko uporabite z računalnikom.

✎Vaš računalnik se lahko nekoliko razlikuje od tistega na sliki v tem poglavju.

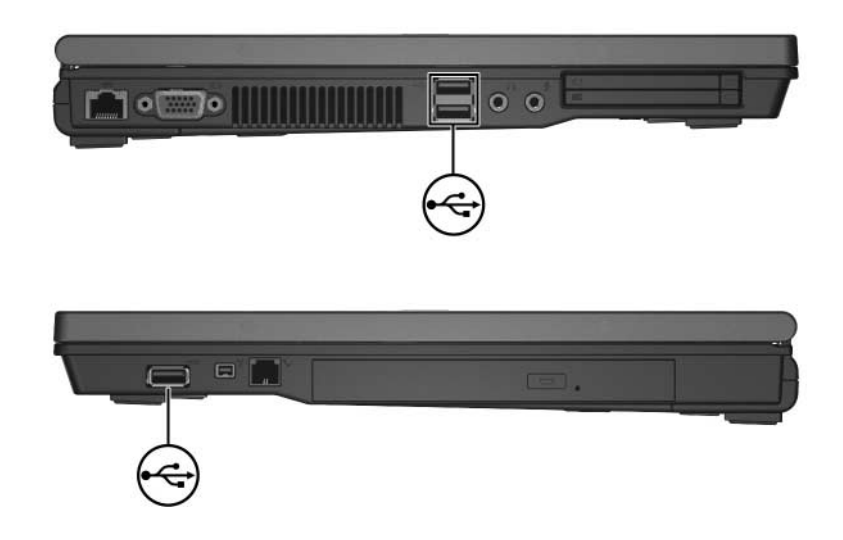

### <span id="page-3-0"></span>**Priključevanje naprave z vodilom USB**

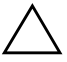

**PREVIDNO:** Da se izognete poškodbam priključkov USB, pri priključitvi ne uporabljajte sile.

Če želite napravo USB priključiti na računalnik, priključite njen kabel USB na vrata USB. Operacijski sistem bo s piskom opozoril, da je bila zaznana nova naprava.

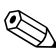

✎Ko prvič priključite napravo USB, se v območju za obvestila na desnem koncu opravilne vrstice prikaže sporočilo »Nameščanje programske opreme za gonilnike naprave«.

#### <span id="page-3-1"></span>**Ustavitev naprave USB**

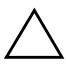

Ä**PREVIDNO:** Preden odstranite napravo USB, jo ustavite, da preprečite izgubo podatkov ali težave s sistemom.

To naredite s tem postopkom:

1. Dvokliknite ikono **Safely Remove Hardware (Varno odstranjevanje strojne opreme)** v področju za obvestila na skrajni desni opravilne vrstice.

✎Ikono Safely Remove Hardware (Varno odstranjevanje strojne opreme) prikažete tako, da v obvestilnem območju kliknete **Show Hidden Icons (Pokaži skrite ikone)** – < ali <<.

2. Kliknite seznam naprav USB.

✎ Če naprave USB ni, je ni treba zaustaviti, preden jo odstranite.

3. Kliknite **Ustavi** in nato **V redu**.

### <span id="page-4-0"></span>**Programska oprema, potrebna za uporabo naprav USB**

Za nekatere naprave USB boste morda potrebovali dodatno programsko opremo, ki je običajno priložena napravam. Več informacij o programski opremi, potrebni za posamezne naprave, najdete v uporabniškem priročniku naprave.

### <span id="page-4-1"></span>**Podpora USB za podedovane naprave (samo izbrani modeli)**

Podpora USB za podedovane naprave (privzeto omogočena) ponuja več možnosti:

- Tipkovnico, miško ali zvezdišče z vodilom USB, priključeno na vrata USB na računalniku, lahko uporabljate pri zagonu ali v programu/orodju, ki se ne izvaja v okolju Microsoft® Windows<sup>®</sup>
- Računalnik zaženite ali znova zaženite iz dodatnega zunanjega ležišča MultiBay.

Podporo USB za podedovane naprave omogočite ali onemogočite s tem postopkom:

- 1. Program Computer Setup zaženete tako, da vklopite ali znova zaženete računalnik, in ko se v levem spodnjem kotu zaslona prikaže sporočilo F10 = ROM Based Setup, pritisnete tipko **f10**.
- 2. S puščičnimi tipkami izberite **System Configuration (Konfiguracija sistema) > Device Configurations (Nastavitve naprav)** in pritisnite **enter**.
- 3. S puščičnimi tipkami omogočite ali onemogočite podporo za starejše naprave USB in pritisnite **f10**.
- 4. Če želite shraniti nastavitve in zapustiti program Computer Setup, s puščičnimi tipkami izberite **File > Save changes and exit**. Sledite navodilom, prikazanim na zaslonu.

Nastavitve začnejo veljati po vnovičnem zagonu računalnika.

**2**

## <span id="page-5-0"></span>**Uporaba naprave 1394**

<span id="page-5-1"></span>IEEE 1394 je strojni vmesnik, ki se lahko uporabi za vzpostavitev zelo hitre povezave med večpredstavnostnimi napravami ali napravami za shranjevanje podatkov in računalnikom. Optični bralniki, digitalni fotoaparati in digitalni kamkorderji (kamere) običajno uporabljajo povezavo 1394.

Vrata 1394 na računalniku, prikazana spodaj, podpirajo naprave IEEE 1394a.

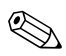

✎Vaš računalnik se lahko nekoliko razlikuje od tistega na sliki v tem poglavju.

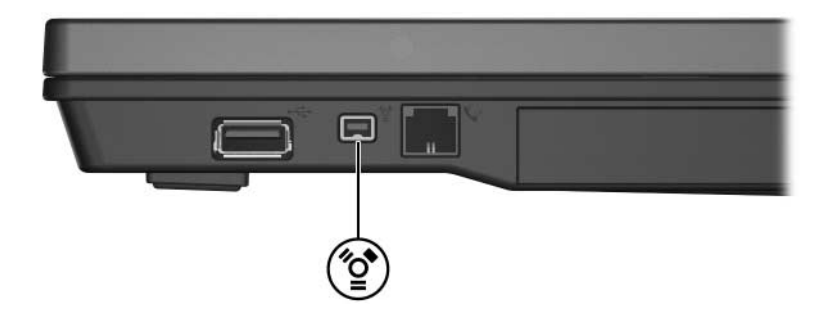

### <span id="page-6-0"></span>**Priključevanje naprave z vmesnikom 1394**

Ä**PREVIDNO:** Da se izognete poškodbam priključkov vrat naprave 1394, pri priključitvi ne uporabljajte sile.

Napravo 1394 na računalnik priključite s kablom 1394. Operacijski sistem bo s piskom opozoril, da je bila zaznana nova naprava.

#### <span id="page-6-1"></span>**Ustavitev naprave 1394**

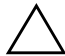

Ä**PREVIDNO:** Preden odstranite napravo 1394, jo ustavite, da preprečite izgubo podatkov ali težave s sistemom.

To naredite tako:

- 1. Dvokliknite ikono **Safely Remove Hardware (Varno odstranjevanje strojne opreme)** v področju za obvestila na skrajni desni opravilne vrstice.
	- ✎ Ikono Safely Remove Hardware (Varno odstranjevanje strojne opreme) prikažete tako, da v obvestilnem območju kliknete **Show Hidden Icons (Pokaži skrite ikone)** – < ali <<.
- 2. Kliknite seznam naprav 1394.

✎ Če naprava 1394 ni na seznamu, vam je pred odstranitvijo ni treba ustaviti.

3. Kliknite **Ustavi** in nato **V redu**.

#### <span id="page-6-2"></span>**Programska oprema, potrebna za uporabo naprav 1394**

Za nekatere naprave z vmesnikom 1394 boste morda potrebovali dodatno programsko opremo, ki je običajno priložena napravam. Več informacij o programski opremi, potrebni za posamezne naprave najdete v uporabniškem priročniku naprave.

**3**

## <span id="page-7-1"></span><span id="page-7-0"></span>**Uporaba priključka za razširitveno postajo (samo izbrani modeli)**

Priključek za razširitveno postajo (samo nekateri modeli) na spodnji strani računalnika omogoča priključitev računalnika na dodatno razširitveno napravo. Dodatna razširitvena naprava ima dodatna vrata in priključke, ki jih lahko uporabite z računalnikom.

✎Vaš računalnik se lahko nekoliko razlikuje od tistega na sliki v tem poglavju.

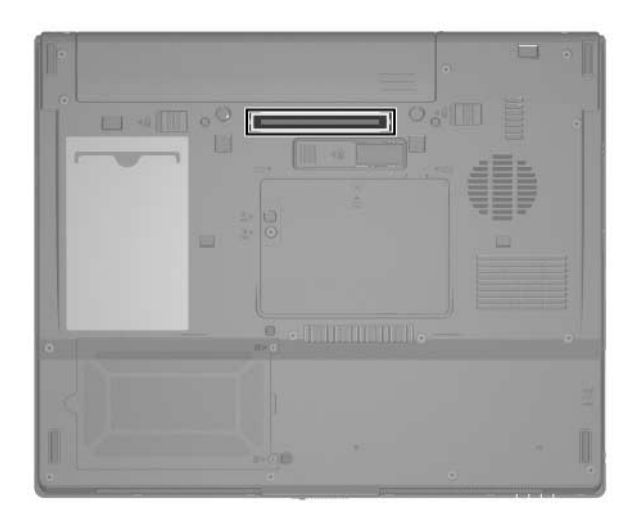

© Copyright 2007 Hewlett-Packard Development Company, L.P.

Microsoft in Windows sta zaščiteni blagovni znamke družbe Microsoft Corporation v ZDA.

Informacije v tem priročniku se lahko spremenijo brez poprejšnjega obvestila. Edina jamstva za HP-jeve izdelke in storitve so navedene v izrecnih garancijskih izjavah, priloženih tem izdelkom in storitvam. Noben del tega dokumenta se ne sme razlagati kot dodatno jamstvo. HP ni odgovoren za tehnične ali uredniške napake ali pomanjkljivosti v tem dokumentu.

Zunanje naprave Prva izdaja januar 2007 Št. dela dokumenta: 430245-BA1